## **VMware (ESXi 5.0)**

- 1 Download and the correct Driver Bundle from the VMware or ATTO website.
- 2 Within the bundle unzip the Driver VIB file (.vib) for your ATTO Adapter.
- 3 Use the Datastore Browser in the vSphere Client to upload the VIB file to your ESXi host.
- 4 Log in to the ESXi host on the Local Tech Support Console (ESXi), or through an SSH client.
- 5 Install the VIB using the following command on the ESXi host: # esxcli software install -v <full path to VIB file>
- 6 Once the VIB is installed, reboot the ESXi host.

#### **VMware (ESX 3.5 & 4.x)**

*Note: ESX 3.5: 8 & 4Gb Celerity PCIe support only. ESX 4.x: 8Gb Celerity support only.*

#### **Creating and using the Driver CD**

- 1 Download the correct driver .iso file from the VMware Drivers & Tools Download site.
- 2 Write the .iso image to a CD-ROM.
- 3 Use the CD-ROM as a Boot CD or an Update CD. *Note: Consult the Celerity user manual for instructions on how to use as Boot CD or Update CD.*

# **2 Hardware Installation**

Back up your system data before changing or installing any hardware.

## **CAUTION**

**Celerity FC host adapters contain components that are sensitive to electrostatic discharge (ESD). ESD can Cause damage to the Celerity FC host**  **adapter. Please follow standard methods to avoid ESD.**

- 1 Install the latest drivers. Refer to [Install Drivers on the](#page-0-0)  [next page](#page-0-0) of your *Celerity FC Host Adapters Installation and Operations Manual*.
- 2 Power down the computer and unplug the computer from all power sources.
- 3 Open the case.
- 4 Install the Celerity FC host adapter in any open PCI-X or PCI Express expansion slot. If you have questions about how to install an expansion card in your system, consult your computer's documentation. Drawings of Celerity brackets begin on page 15 and drawings of boards begin on page 17.

*Note: The Celerity FC-41XS, and FC-42XS host adapters only fit in 3.3V slots.* 

*The Celerity FC -84EN, FC-82EN, FC-81EN, FC-42ES, FC-41ES and FC-41EL fit into x4, x8, or x16 mechanical PCI Express slots.*

- 5 Connect Fibre Channel devices by inserting a Fibre Channel cable from the devices to the connectors on the Celerity FC host adapter until you hear a click.
- 6 Close the case on the computer and power it up.

## **3 Configure your storage and adapter**

Default settings are appropriate for most systems but you may change settings using the ATTO Configuration Tool on the Installation CD.

*Please see ATTO utilities manual for further information.*

## **ATTO Technology, Inc.**

155 CrossPoint Parkway Amherst, New York 14068 USA

## **<www.attotech.com>**

Tel (716) 691-1999 Fax (716) 691-9353

Sales support: sls@attotech.com Technical support: Please visit **<https://www.attotech.com/support/>** for hours of operation. techsupp@attotech.com Tel (716) 691-1999 ext. 242

© 2015 ATTO Technology, Inc. All rights reserved. All brand or product names are trademarks of their respective holders. No part of this document may be reproduced in any form or by any means without the express written permission of ATTO Technology, Inc.

6/2015 PRMA-0400-000MD

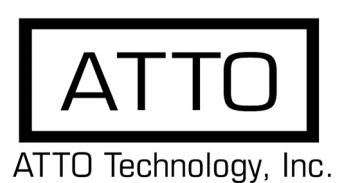

# **Celerity Fibre Channel Host Adapter Getting Started Guide**

Thank you for purchasing the ATTO Express Celerity FC Host Adapter. This guide gives you the basics for installing and configuring your adapter. For more information, refer to the **Celerity Installation and Operation Manual** and the **ATTO Utilities Manual**.

Ensure you have the equipment and software you need for the installation:

- Celerity FC adapter
- ATTO Celerity CD including drivers, user manuals and utilities (Installation CD)
- A computer with an available PCIe or PCIe 2.0 expansion slot
- Storage, cables and connectors

The Installation CD automatically starts when inserted in the system CD-ROM drive. Navigate the easy-to-use HTML-based menu to find the driver for your adapter and operating system. The Celerity FC Installation CD referred to in these instructions can be the Installation CD shipped with your adapter, a folder containing the latest downloaded and expanded driver, or a Celerity FC installation floppy disk.

# <span id="page-0-0"></span> **1 Install Drivers**

Configure your system to recognize and use your Celerity adapter by installing drivers for your operating system.

## **Windows**

- 1 Power on your system and log in as the administrator or a user with proper administrative priveleges
- 2 Insert the Installation CD. The ATTO Installation CD guide should appear. If not, navigate to the root of the CD and run the **AUTORUN.BAT** batch file
- 3 Click on **Windows Drivers**.
- 4 Click on **Windows XX Driver** link based on the HBA speed (4Gb or 8Gb) and operating system (x86, x64 or Itanium) in use. If you are unsure which version you are using, please contact your system administrator.
- 5 Click **Install Windows Driver XX** next to the appropriate item to initiate the driver setup program.
- 6 Follow the on-screen instructions to complete the driver installation.

*Note: WHQL Certified Drivers are available for select Celerity Fibre Channel HBAs. If available, these drivers will be listed below the default Windows drivers.* 

## **OS X**

- 1 Power on your system and log in as the administrator or a user with proper administrative privileges.
- 2 Insert the Installation CD.
- 3 After the CD mounts, open the Celerity volume on the desktop.
- 4 Open the **Drivers** folder.
- 5 Open the folder corresponding to the speed of the HBA.
- 6 Open the folder corresponding to the OS X version in use.
- 7 Launch the installer package.
- 8 Follow the on-screen instructions.

## **Linux**

*Note: These steps assume a basic knowledge of Linux terminal commands. You must also have the correct kernel source files for the appropriate kernel already installed.*

- 1 Power on your system and log in as the administrator or a user with proper administrative privileges.
- 2 Insert the Installation CD.
- 3 After the CD mounts, open the Celerity volume on the desktop.
- 4 Open the **Linux** folder.
- 5 Open the **Drivers** folder.
- 6 Open the folder corresponding to the speed of the HBA.
- 7 Copy the .tgz file to a temporary folder.
- 8 Open a terminal window and change to the location of copied tgz from step 7.
- 9 Extract the file using the command **tar -xfz <filename.tgz>.**
- 10 Change to the directory created above then run the installer script **./install.sh**.